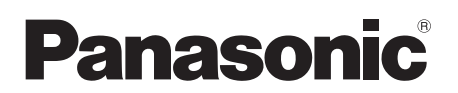

取扱説明書 基本操作編 マルチメディアシステム

## $R$  = UN-W700

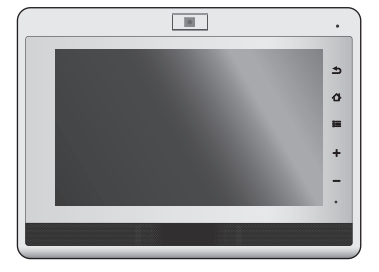

<sup>8</sup> Bluetooth<sup>®</sup>

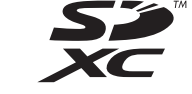

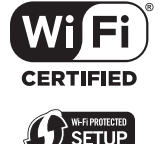

保証書別添付

このたびは、パナソニック製品をお買い上げいただき、まことにありがとうござい ます。

- 取扱説明書をよくお読みのうえ、正しく安全にお使いください。
- ご使用前に「安全上のご注意」(25~27ページ)を必ずお読みください。
- ●保証書は「お買い上げ日・販売店名」などの記入を確かめ、取扱説明書とともに 大切に保管してください。

#### **本機の詳しい操作説明について**

- ●本機の使い方など詳しい操作説明は、本機の内蔵メモリーに記録された 取扱説明書 詳細操作編 (PDF ファイル) に記載されています。
- 取扱説明書 詳細操作編をご覧になるには 18 ページをお読みください。

### 最新のサポート情報は、下記サポートサイトでご確認ください。 http://panasonic.jp/support/

VQT3W73-1

準 ,<br>備

準備その他安全上のご注意操作

操作

その他

## 目次

# <u><br>全上のご注意」を必ずお読みください。</u><br>i ~ 2フ ページ)

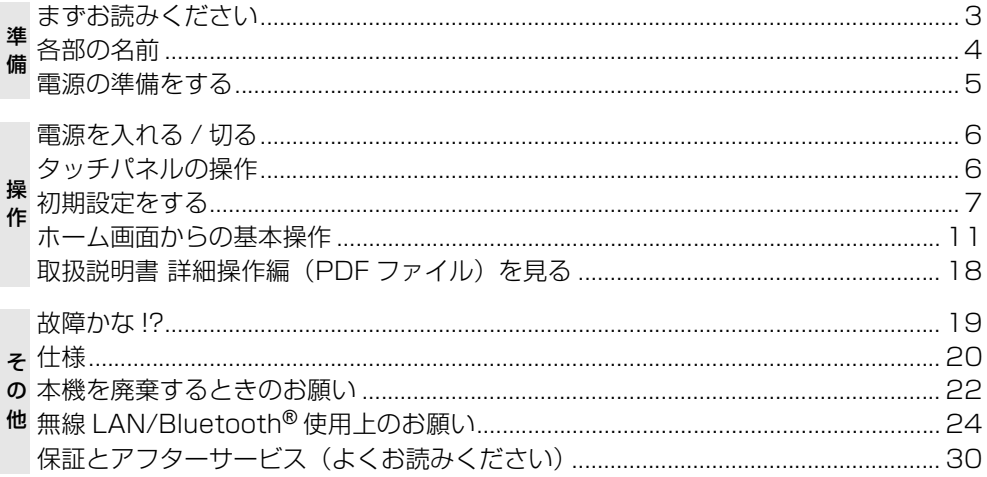

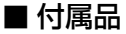

Ú.

付属品をご確認ください。記載の品番は、2012年5月現在のものです。

- □AC アダプター (RFEA509J)
	- ●本機はリチウムイオン充雷式雷池を内蔵しています。
	- ●包装材料などは商品を取り出したあと、適切に処理をしてください。

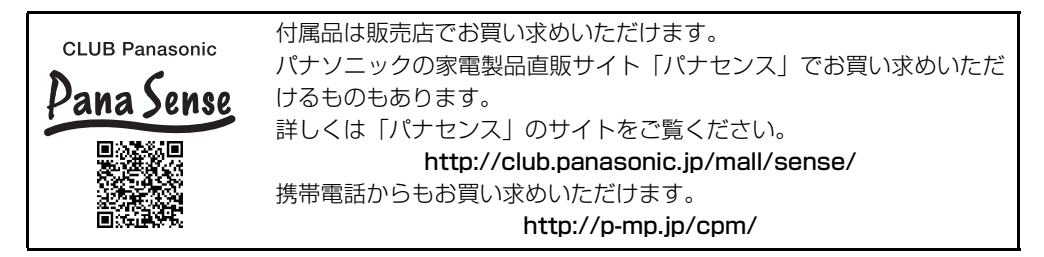

この装置は、クラスB情報技術装置です。この装置は、家庭環境で使用することを目的としてい ますが、この装置がラジオやテレビジョン受信機に近接して使用されると、受信障害を引き起こ すことがあります。取扱説明書に従って正しい取り扱いをしてください。

VCCI-B

## まずお読みください

#### ■ 取扱説明書について

#### 取扱説明書 基本操作編(本書):

お買い上げ時に設定いただく初期設定の操作や取扱説明書 詳細操作編 (PDF ファイル) を ご覧になる方法などを説明しています。

取扱説明書 詳細操作編(PDF ファイル)(P18):

本機の操作説明やお知らせ事項など本機を操作するうえで必要な情報を記載しています。

#### ■ 記録内容の補償はできません

- ●本製品におけるデータの破損につきましては、当社は一切の責任を負いかねますので、あらかじ めご了承ください。
- ●本製品および内蔵メモリーやSDカードの不具合で記録されなかった場合の内容の補償について はご容赦ください。
- 故障や修理などによる内蔵メモリーのデータ消失に備えて、日常的にパソコンや SD カードなど にデータのバックアップをとることをお勧めします。

#### ■ 本機を改造しないでください

●改造が施された機器は故障修理をお断りする場合があります。

#### ■ アプリケーションについて

- アプリケーション(本製品にプリインストールされているものを含む)、およびこれに関連する サービス、コンテンツ等(以下、「アプリケーション等」という)は、各サービス提供会社が提 供、運営しているものであり、サービス提供会社の都合により、予告なく変更や終了することが あります。また、アプリケーション等の変更により、本製品で使用できなくなる場合がありま す。アプリケーション等の変更や終了にかかわるいかなる損害、損失に対しても当社は責任を負 いません。
- 万一、アプリケーション等に起因して、動作不良が生じた場合、その他お客様または第三者が損 害を被った場合、またはアプリケーション等の全部または一部が本製品で利用できない場合にお いても、当社では一切責任を負いかねますので、あらかじめご了承ください。
- アプリケーション等についての不具合、ご質問等は、各サービス提供会社にお問い合わせください。
- Google Play™ からのアプリケーション等の購入および返金等については、当社では一切対応 できかねますのであらかじめご了承ください。
- アプリケーション等のインストールまたは更新は、安全であることを確認のうえ、自己責任にお いて実施してください。ウイルスへの感染やデータの破壊などが起きる場合があります。また、 音量などの設定が変更され、大音量になることも想定されますのでお気をつけください。
- アプリケーション等によってはインターネットに接続し、自動で通信を行うものがあります。 インターネット接続の方法によっては通信料金が高額になることも考えられますのでお気をつ けください。

#### ■ 本書内の表記とイラストについて

●本書内の製品姿図・イラスト・画面イメージなどは実物と多少異なりますが、ご了承ください。

アプリケーションの名称、アイコン、内容およびサービスは予告なく変更または終了されることがあり ます。本書の記載と異なる場合がありますので、あらかじめご了承ください。

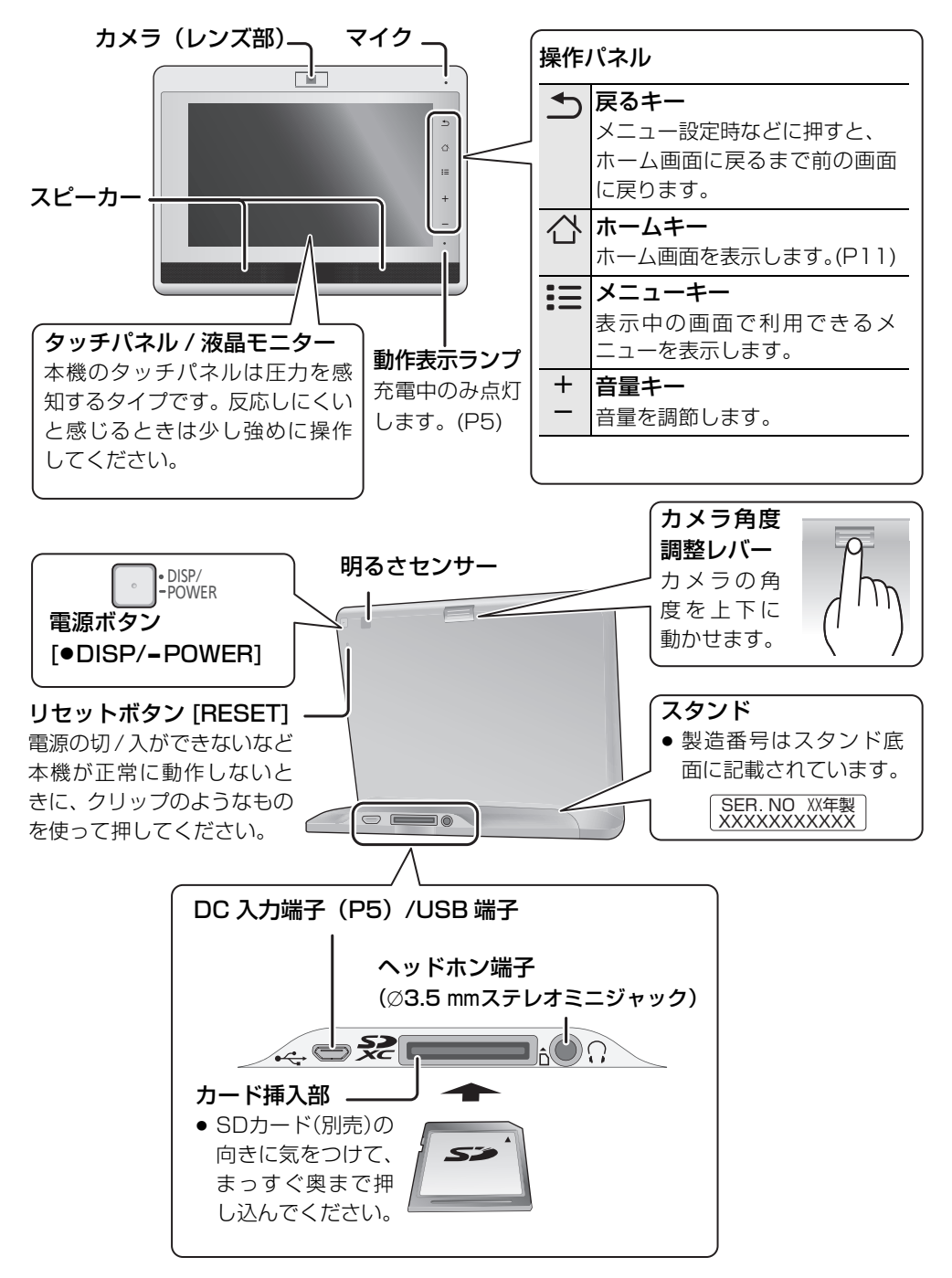

## 電源の準備をする

- 本機は AC アダプターを電源として使用したり、AC アダプターを使って充電することができます。 ● AC アダプターを雷源として使用する場合でも、内蔵されている雷池があらかじめ充電されてい
- ないとすぐにはご使用いただけないことがあります。

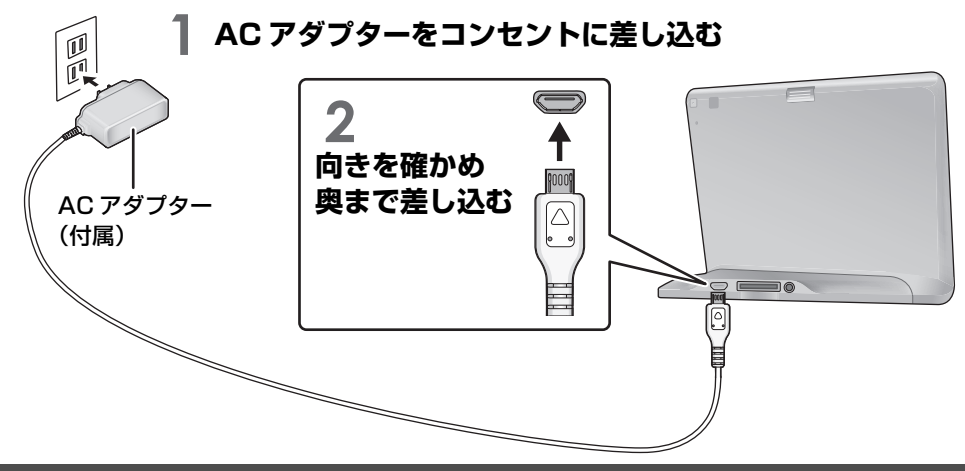

### **充電する**

#### お買い上げ時、充電式電池は充電されていませんので、充電してからお使いください。

● 本機はリチウムイオン充電式電池を内蔵しています。製品廃棄のとき以外は取り外さないでください。

### **電源を切った状態で AC アダプターに接続する**

- 画面が点灯し、Panasonic ロゴが表示されたあと、充電開 始を表す電池アイコンがアニメーション表示されます。数秒 後、画面は自動的に消灯します。
- 電池が十分に充電されている場合、画面は点灯しません。

#### ■ 充電時間と充電回数

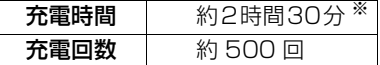

※周囲温度 25 ℃、電池を使い切った状態で、

電源「切」状態で充電時

#### ■ スタンバイ時または本機使用中の充電について

スタンバイ(画面消灯)状態または本機を使用中でも充電は行われますが、本機の動作状態によって、充 電が完了するまで時間がかかったり、充電が完了しなかったりすることがあります。また、複数のアプリ ケーションを同時に連続して使用すると、充電中でも電池残量が減り続け、電源が切れる場合があります。

#### 充電中の電池残量表示

「■ 」: 充電中 「 ■ | :充電完了

- **お知らせ**
- AC アダプターは本機専用です。必ず付属の AC アダプターを使用してください。
- 電池残量を使い切らなくても、継ぎ足し充電が可能です。
- 充電は周囲温度 5 ℃~ 35 ℃で行ってください。
- 長期間使用しなかった場合、充電開始後数分間、電源を入れられないことがあります。

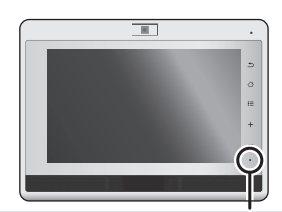

充電中は 動作表示ランプが点灯します。

充電が完了すると 動作表示ランプが消灯します。 準 備

## **電源を入れる**

## **[**≥**DISP/**-**POWER] ボタンを画面に Panasonic ロゴが表示されるまで押したまま にする**

- Panasonic ロゴが表示されてからホーム画面(P11)が 表示されるまでに数十秒かかります。
- お買い上げ後初めて電源を入れたときは、初期設定画面が 表示されます。(P7)

## **スタンバイ状態にする**

### **[**≥**DISP/**-**POWER] ボタンをポンと押す**

- ◇ スタンバイ状態から復帰するには
- [●DISP/=POWER] ボタンをポンと押す

## **電源を切る**

- **1 [**≥**DISP/**-**POWER] ボタンを確認画面が 表示されるまで押したままにする**
- **2 確認画面で「OK」を選ぶ**

## タッチパネルの操作

本機は画面(タッチパネル)に直接指で触れて操作します。

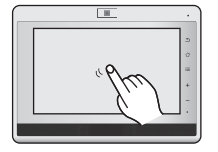

タップ 画面に触れて離す

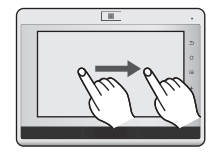

ドラッグ 画面に触れたまま 指を動かす

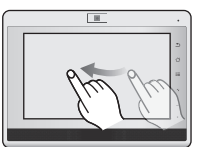

フリック 画面を上下または 左右にはらう

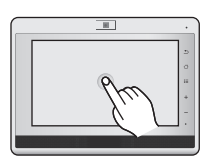

長くタッチ 画面に長く触れる (1 秒以上)

#### **お知らせ**

- 本機のタッチパネルは指の圧力を感知する方式です。市販 の画面保護シートを貼って使用している場合や反応しにく いと感じるときは、少し強めに操作してください。
- 操作するときは、本機が倒れないよう片方の手で支えてく ださい。

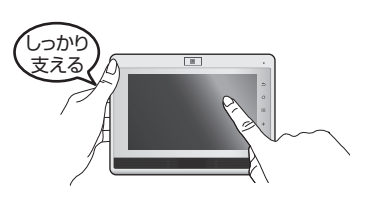

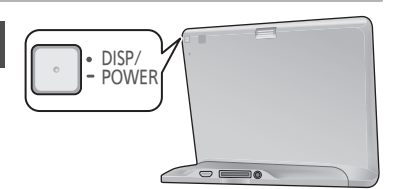

- **お知らせ**
- 電源を切ると「※お部屋ジャ ンプリンク」の自動転送などが 正しく実行されません。
- お買い上げ時の「Wi-Fi の スリープ設定」では、本機が ACアダプターに接続されてい ないときにスタンバイ状態に なると、節電のため無線 LAN 接続が切れます。スタンバイ状 態で「SSkype」の着信や 「そくお部屋ジャンプリンク」 の自動転送をしたい場合は、 ACアダプターを電源として使 用してください。

## 初期設定をする

お買い上げ後初めて電源を入れたときは、初期設定画面が表示されます。

● 初期設定では、インターネット接続された無線ブロードバンドルーター(アクセスポイント)が必要です。 ※ Google™ アカウントの設定を行う際に、無線 LAN 接続が必要になります。 ※ Google アカウントを作成せずにお使いいただくこともできます。

WPS/AOSS™対応の無線ブロードバンドルーターをお使いの場合: 9 ページをお読みください。

無線 LAN と接続せずにお使いになる場合: 9 ページをお読みください。

**1 画面をタップする 3 接続したいネットワークを選ぶ** 00445479712-1 008445478712 000445012104.0 Wi-Fiネットワークを追加 Panasonic UN-W700 Androidをタップしてスタート **DE ROLL BIBRA** ●ネットワーク名については、無線ブロードバンド ルーター(アクヤスポイント)の説明書をご確認 **2 「Wi-Fi に接続」を選ぶ** いただくか、設置業者にお問い合わせください。 ●表示されていないネットワークに接続したい Vi-Fili · 将続 ときは、「Wi-Fi ネットワークを追加」を選び、 Ni-Fiネットワークに今すぐ接続しますか? 必要事項を入力してください。 スキップ **4 パスワード入力欄をタップし、パス ワードを入力して、「接続」を選ぶ D** Ro **O** GENNAMBRIT ●パスワードについては、無線ブロードバンド ルーター (アクセスポイント)の説明書をご 確認いただくか、設置業者にお問い合わせく ださい。 ● 文字の入力方法は10ページをお読みください。

操作

操作

# 初期設定をする(続き)

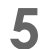

## **5 「次へ」を選ぶ**

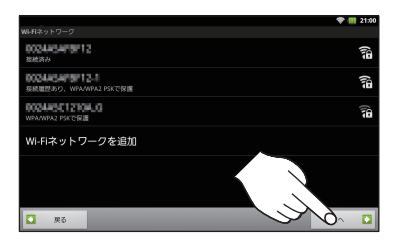

## **6 Google アカウントの設定画面 で「作成」を選ぶ**

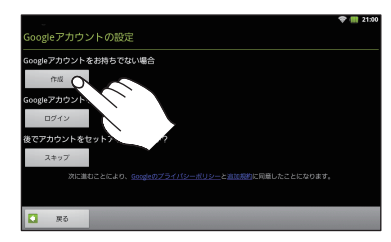

●すでにお持ちの Google アカウントを使用す る場合は、「ログイン」を選び、アカウント入 力後、手順 12 へ進んでください。

## **7 氏名と希望するユーザー名を入 力して「次へ」を選ぶ**

●入力したユーザー名が既に使用されている場 合、別のユーザー名の入力が要求されます。

## **8 パスワード(任意)を入力欄と確 認欄に入力して「次へ」を選ぶ**

## **9 セキュリティ保護用の質問と答 えを設定して「作成」を選ぶ**

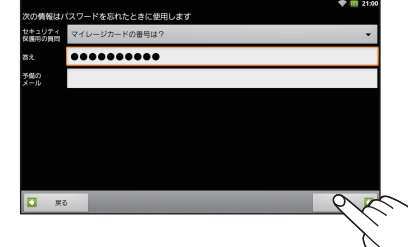

- ●「セキュリティ保護用の質問」の▼をタップ して質問を選び、任意の「答え」を入力します。
- ●メールアドレスをお持ちの場合、「予備のメー ル」欄にメールアドレスを入力してください。

## **10 言語を選び、利用規約を確認し て、「同意して次へ」を選ぶ**

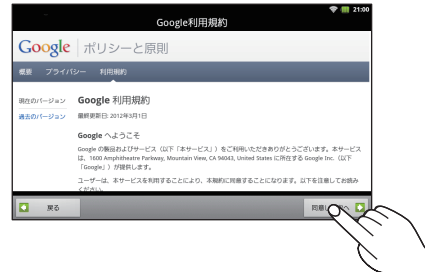

## **11 認証コード(画面に表示されてい る文字列)を入力し、「次へ」を 選ぶ**

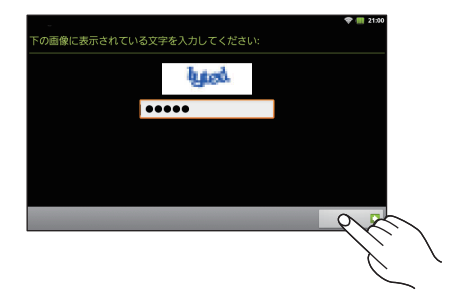

- **12 Google 位置情報の利用画面で、 内容を確認し、「次へ」を選ぶ**
- **13 バックアップと復元画面で、内容 を確認し、「次へ」を選ぶ**
- **14「セットアップを完了」を選ぶ**

### **15 日付設定を確認して「次へ」を選ぶ**

- 日時が正しくない場合は、項目を選んで設定 してください。
- 初期設定の完了です。

#### ■ WPS 対応の無線ブロードバンドルーター(アクセスポイント)をお使いの場合

WPS で簡単に無線 LAN に接続することができます。

(1) 初期設定画面で画面中央をタップする Wi-Fi® 接続画面で「スキップ」→ アカウント設定画面で「スキップ」を選ぶ 位置情報の利用画面で「次へ」→ 日付設定画面で、日付を設定し「次へ」を選ぶ ホーム画面の「 設定」を選び、「無線とネットワーク」→「Wi-Fi」を選ぶ 「WPS 設定」を選ぶ 「プッシュボタン」または「PIN コード」を選び、画面の指示に従う

#### ■ AOSS**™** 対応の無線ブロードバンドルーター(アクセスポイント)をお使いの場合 株式会社バッファローの AOSS™ で簡単に無線 LAN に接続することができます。

 初期設定画面で画面中央をタップする Wi-Fi 接続画面で「スキップ」→ アカウント設定画面で「スキップ」を選ぶ 位置情報の利用画面で「次へ」→ 日付設定画面で、日付を設定し「次へ」を選ぶ ホーム画面の「 」をタップして「 AOSS」を選び、画面の指示に従う

#### ■無線 LAN に接続せずにお使いになる場合

1 初期設定画面で画面中央をタップする 2 Wi-Fi 接続画面で「スキップ」→ アカウント設定画面で「スキップ」を選ぶ 3 位置情報の利用画面で「次へ」→ 日付設定画面で、日付を設定し「次へ」を選ぶ

- ≥ Google、Google ロゴ、AndroidTM、Google+TM、Google+ ロゴ、 Google Play、Google Play ロゴ、GmailTM、Gmail ロゴ、Google マップ TM、Google マップ ロゴ、Google マップ ナビ TM、 コニ、 Shian IN Shian コニ、 Soogle マップ IN Coogle マック コニ、 Soogle Latitude<sup>TM</sup>、 Google Hatitude<sup>TM</sup>、 <u>Google Latitude ロゴ、Google プレイス TM、Google プレイス ロゴ、GoogleTM 検索、Google</u> 検索 ロゴ、Google 音声検索 TM、Google 音声検索 ロゴ、YouTubeTM および YouTube ロゴ は、Google Inc. の商標または登録商標です。
- 一部のコンテンツは、Google が作成、提供しているコンテンツをベースに変更したもので、クリ エイティブコモンズの表示 3.0 ライセンスに記載の条件に従って使用しています。

## 初期設定をする(続き)

## **文字を入力する**

文字入力欄をタップすると、画面上にキーボードが表示されます。 このキーボードをタップして文字を入力します。

#### 例:「ab」と入力する場合

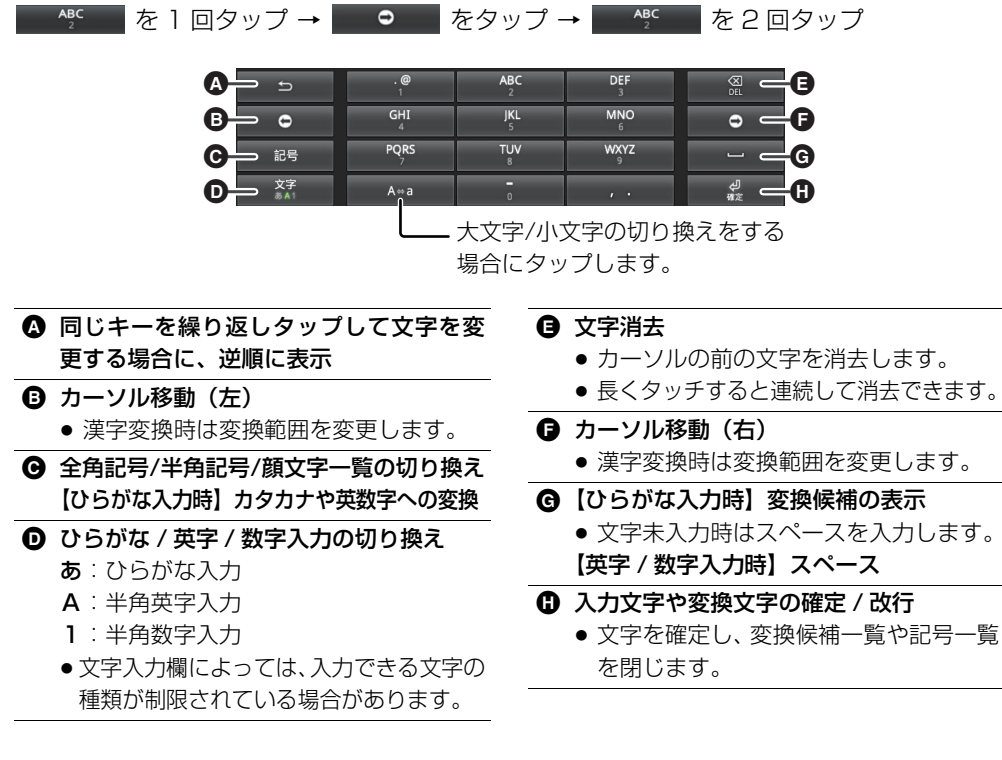

◇キーボードの切り換えについて

■ を長くタッチし、「■ 」または「■■」を選ぶと、かなキーボードとローマ字キーボード を切り換えることができます。

#### ◇ 予測変換について

文字を入力すると、キーボードの上部に予測変換候補が表示されます。表示された候補をタップし て文字を確定することもできます。

## ホーム画面からの基本操作

すべての操作の起点となるのがホーム画面です。ここからアイコンを選んで、さまざまな アプリケーションを使うことができます。

- ●雷源を入れて、画面を点灯させておく (P6)
	- 本機の [ <u>イ</u>් ] を押す<br>( ̄ ̄ ̄ ̄ ̄

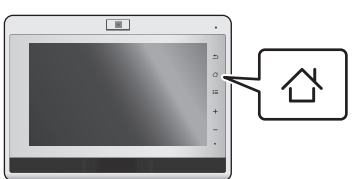

ホーム画面が表示されます。

## **2 アイコンを選ぶ**

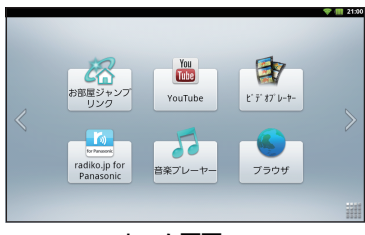

#### ホーム画面

### ■ ホーム画面を切り換える

利用シーンに合わせて使い分けられるよ う、3 つのホーム画面が用意されています。

**「 」「 」をタップして画面を切り換 える**

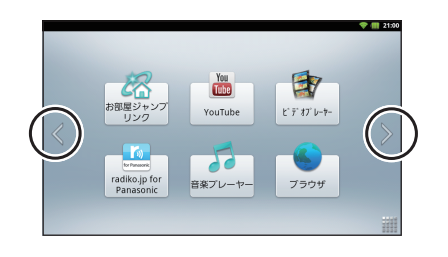

■ すべてのアプリケーションを見る (ランチャー画面)

ホーム画面から起動できるアプリケーショ ン以外にも、たくさんのアプリケーション が入っています。

## **画面下の「 」を選ぶ**

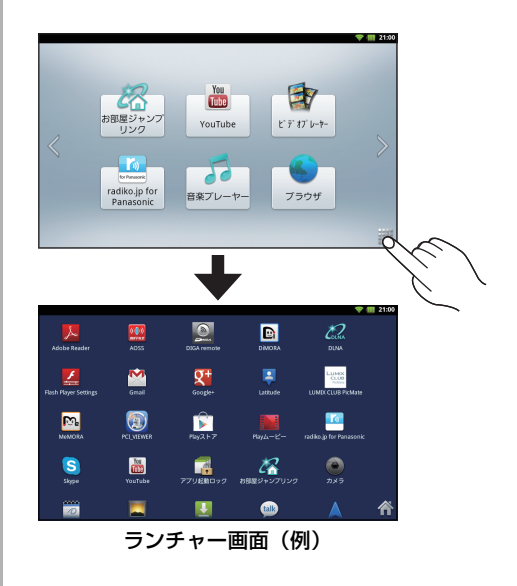

- ランチャー画面を上下にフリックすると続き が見られます。
- ランチャー画面のアイコン配置はインストー ルされているアプリケーションの内容によっ て変わるため、本書に掲載している画面とは 異なる場合があります。

◇ ホーム画面に戻すには 画面下部の「 」を選ぶ

# ホーム画面からの基本操作(続き)

## **アプリケーションについて**

- アプリケーションの名称、アイコン、内容およびサービスは予告なく変更または終了さ れることがあります。
- ※印のアプリケーションに関するご質問は、パナソニックお客様ご相談センター (裏表 紙)へお問い合わせください。

#### ■ホーム画面のフォルダー Gmail M Google アカウントのメールサービスを SNS SNS 利用できます。 各種のソーシャル・ネットワーキング・ ● ログイン後、本機の「三」を押して サービスにログインしてコミュニケー 「その他」→「ヘルプ」を選ぶと詳し ションを楽しめます。 い説明が表示されます。  $\overline{\text{Google+}}$ ■主なアプリケーション Google+ にログインしてコミュニケー Adobe Reader ションを楽しめます。 PDF ファイルを閲覧できます。 ● ログイン後、本機の「三」を押して AOSS(P9)  $(\mathbf{r} \cdot \mathbf{r})$ 「ヘルプ」を選ぶと、詳しい説明が表 株式会社バッファロー製の無線ブロー 示されます。 ドバンドルーター(アクセスポイント) Latitude( Google Latitude )  $\blacktriangle$ と本機との Wi-Fi 接続を簡単に設定でき 友だち同士で互いの位置を確認しあう ます。 ことができます。 詳細は下記Webサイトをご参照ください。 LUMIX CLUB PicMate (P17) ※ LUMIX<br>CLUB http://mbuffalo.jp/aoss/ 当社が運営する写真・動画共有サービス DIGA remote ※  $\bigcirc$ で、写真や動画を閲覧したり、本機宛て 本機をリモコン代わりにして、無線 LAN に投稿されたファイルを自動的に受信 経由で当社製レコーダーを操作できます。 したりできます。 DiMORA ※  $\mathbf{e}$ MeMORA ※ 当社製レコーダーを遠隔操作できる  $\mathbb{E}$ 当社製レコーダーで録画した番組のシーン情 DiMORA(ディモーラ)のサイトに接続 報や商品・店舗情報を確認できる MeMORA します。サイトを通じて録画予約の追加 (ミモーラ)のサイトに接続します。 や変更などができます。 PCI\_VIEWER DLNA ※  $\mathbb{Z}$ 別売のネットワークカメラ(DY-NC10) ネットワーク上のDLNA対応機器と接続 の映像を見ることができます。 して、ファイルの再生や転送ができます。 Play ストア ( Google Play ) Flash Player Settings アプリケーションの追加や更新などが Flash Player に関する設定ができます。 できます。 ● 通常はお買い上げ時の設定のままお Play ムービー ( Google Play ) 使いいただけます。 動画のレンタルサービスを利用できます。

● ログイン後、本機の「三」を押して 「ヘルプ」を選ぶと詳しい説明が表示 されます。

各アプリケーションやサービスは、それぞれの利用規約や操作方法をご確認のうえご利用 ください。それぞれのサービス用のアカウント作成が必要なものもあります。アカウント 作成時に携帯電話の番号や携帯電話のメールアドレスが必要な場合もあります。

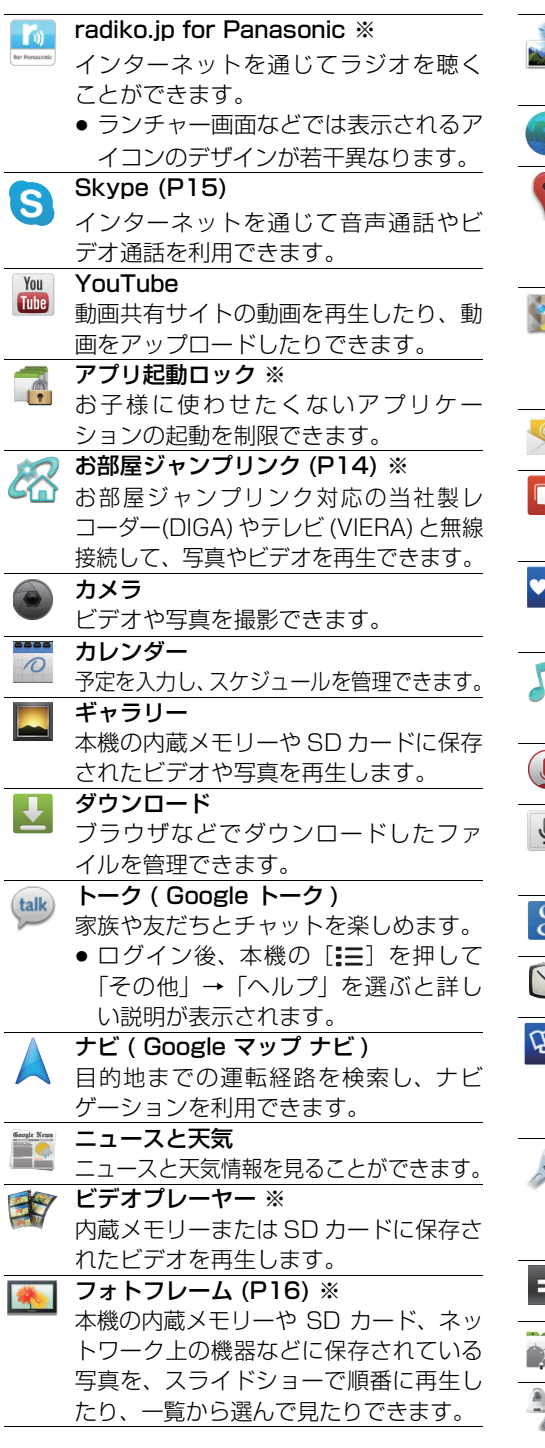

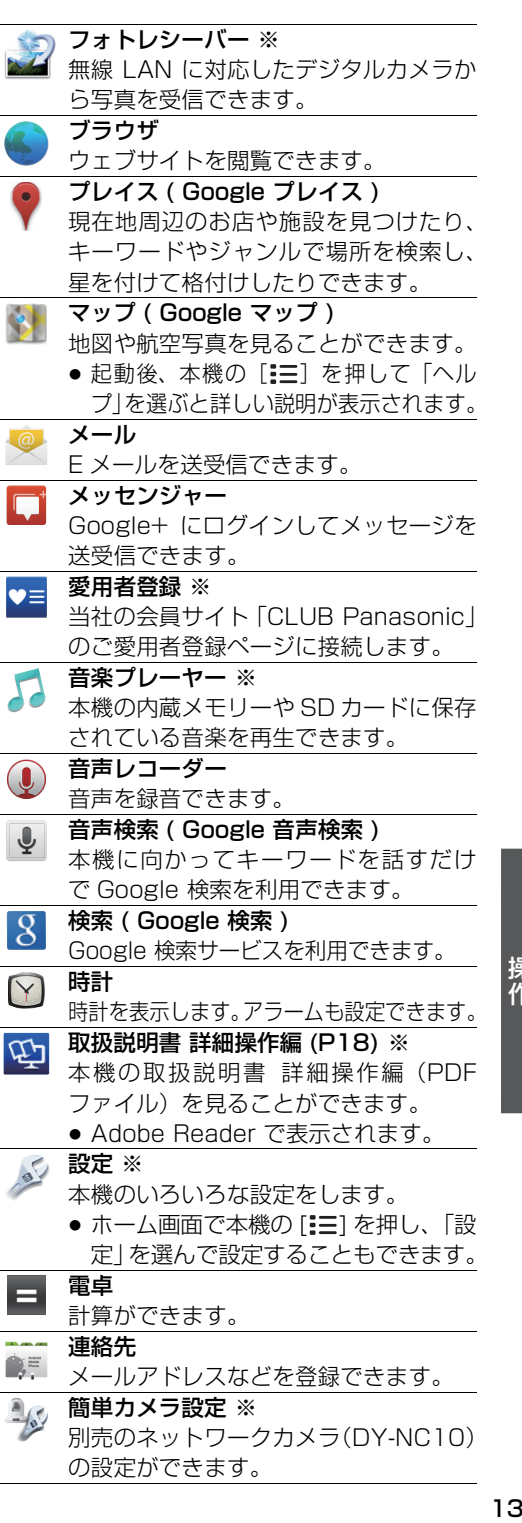

# ホーム画面からの基本操作(続き)

#### **お部屋ジャンプリンク対応の当社製レコーダー(DIGA)や テレビ (VIERA) と無線接続して映像を見る**

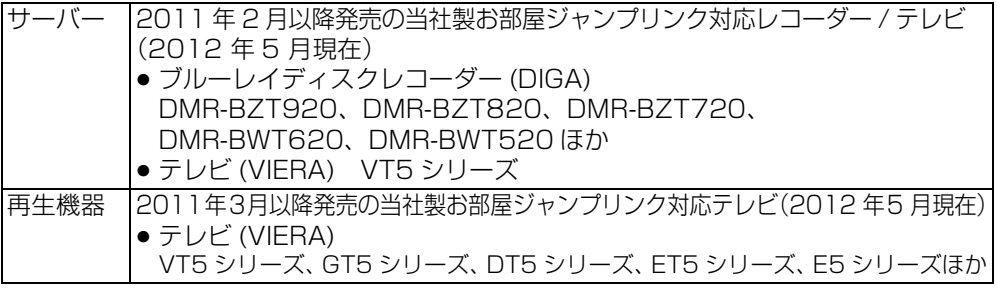

上記以外の対応機器については下記サポートサイトでご確認ください。 http://panasonic.jp/support/r\_jump/index.html

### **お部屋ジャンプリンクを起動する**

- ●本機を無線 LAN に接続しておく
- 接続先の機器側でお部屋ジャンプリンクの設定をしておく

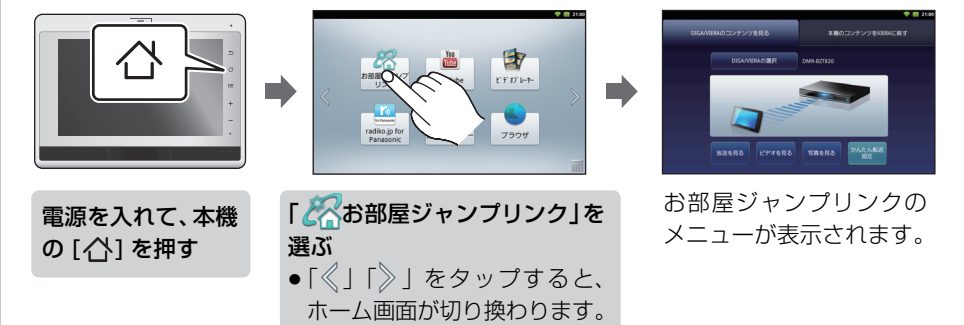

### **DIGA/VIERA で受信しているテレビ放送を本機で見る**

●「※お部屋ジャンプリンク」を起動しておく

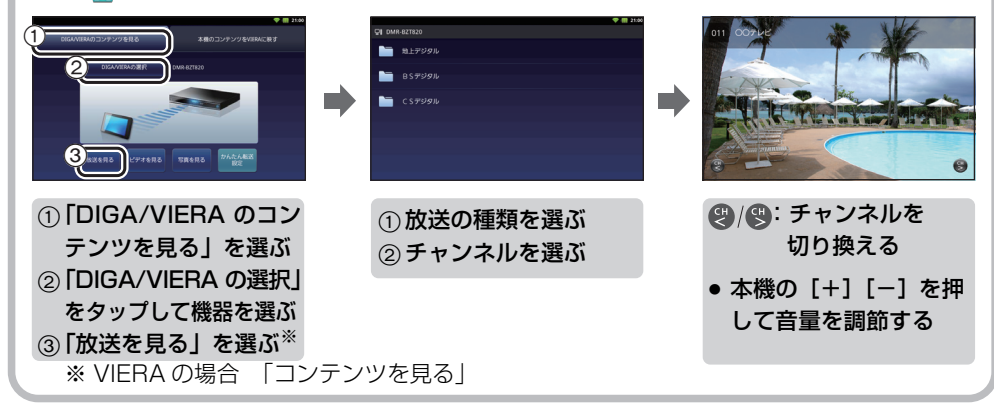

## **DIGA/VIERA の録画番組を本機で見る**

●「 スお部屋ジャンプリンク」を起動しておく カンファングリア

再生位置を変更できます

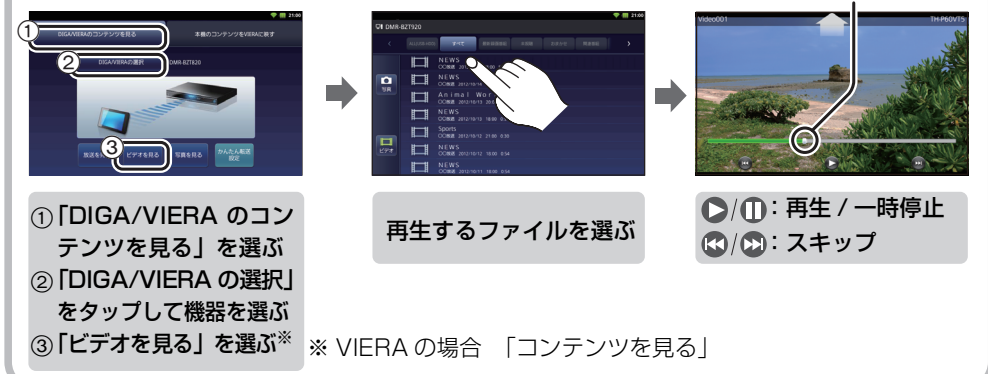

## **SkypeTM を使う**

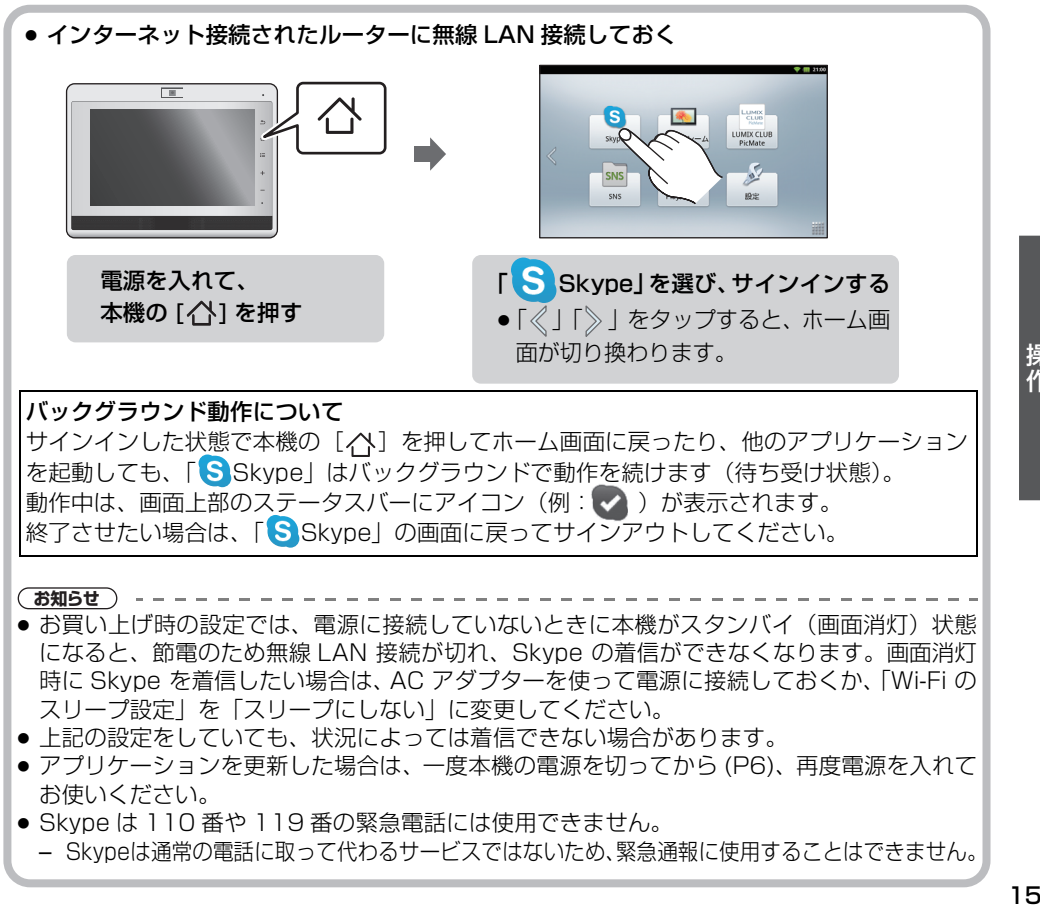

操作

## ホーム画面からの基本操作(続き)

## **フォトフレームとして使う**

## **再生ファイルの準備**

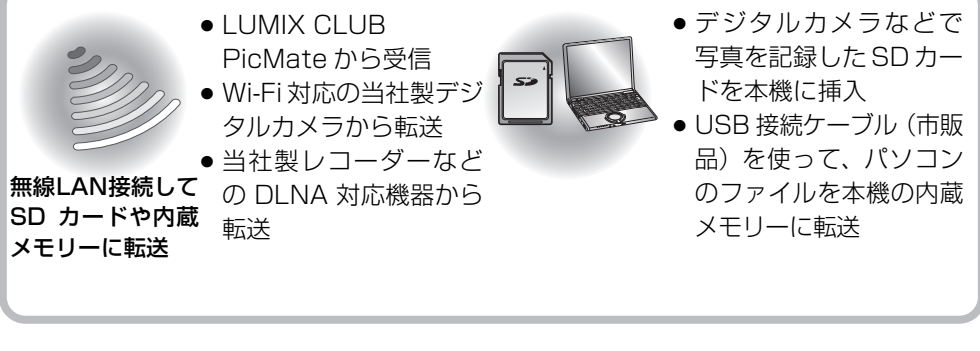

#### **順番に再生する(スライドショー)/ 1枚ずつ見る(シングル表示)**

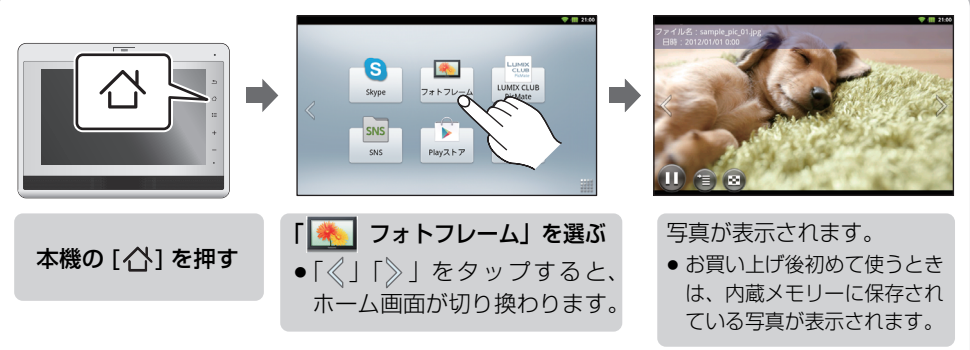

A

画面をタップしたりフリックして操作します。

aan a

 $\omega$ 

画面をタップすると表示されます。

△ 前後の写直に切り換える

- 左右にフリックして切り換えることも できます。
- B スライドショーを再生する / 停止する
- C 再生する写真を選ぶ
- D 一覧画面から見たい写真を選ぶ
- **自 表示を拡大 / 縮小する** (スライドショー停止中のみ)
- 写真共有サービスのウェブサイトを開く (写真共有サービスの写真を表示して 操作アイコンが消えているときは いる場合のみ)
- 16

 $\boldsymbol{\Omega}$ 

## **LUMIX CLUB PicMate に登録する**

LUMIX CLUB PicMate は、デジタルカメラで撮影した写真をインターネット上で整理・ 共有・公開して楽しめるサービスです。

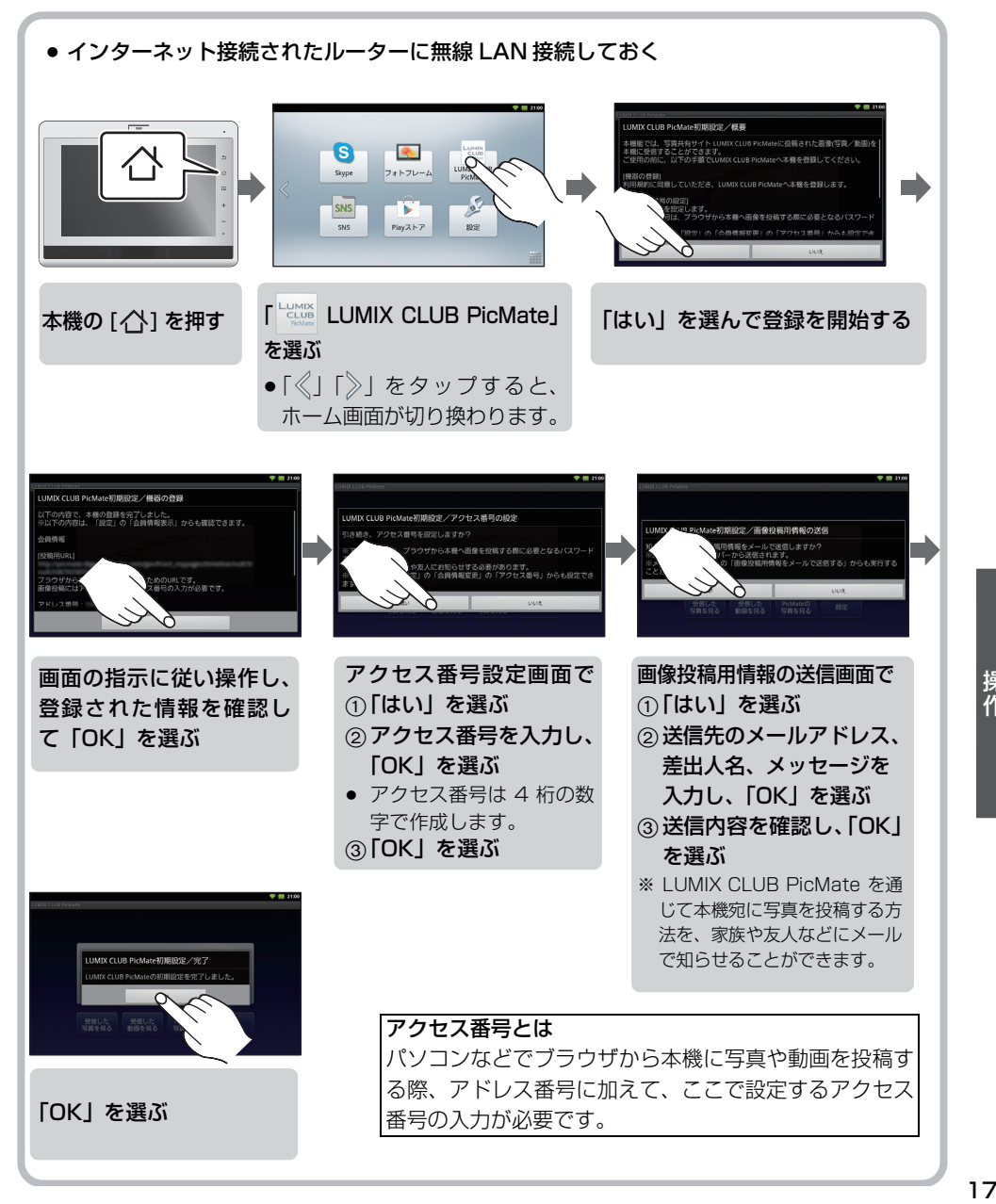

操作

## 取扱説明書 詳細操作編(PDF ファイル) を見る

**1 本機の [ ] を押す**

## **2 「 」を選んでランチャー画面を開き、 「 取扱説明書 詳細操作編」を選ぶ**

取扱説明書 詳細操作編 (PDF ファイル)が表示され ます。

画面を上下にフリックすると、表示がスクロールして 前後のページを見ることができます。

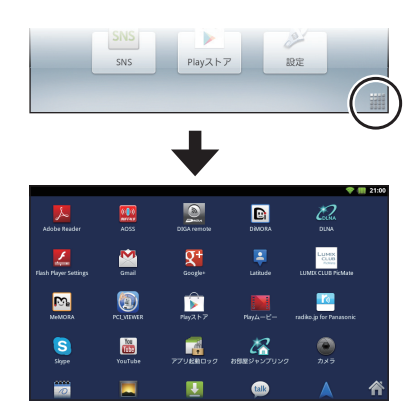

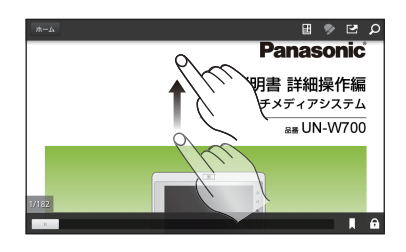

### **見たいページを探す**

画面をタップし、操作アイコンを表示します。(表示されるまで数秒かかる場合があります)

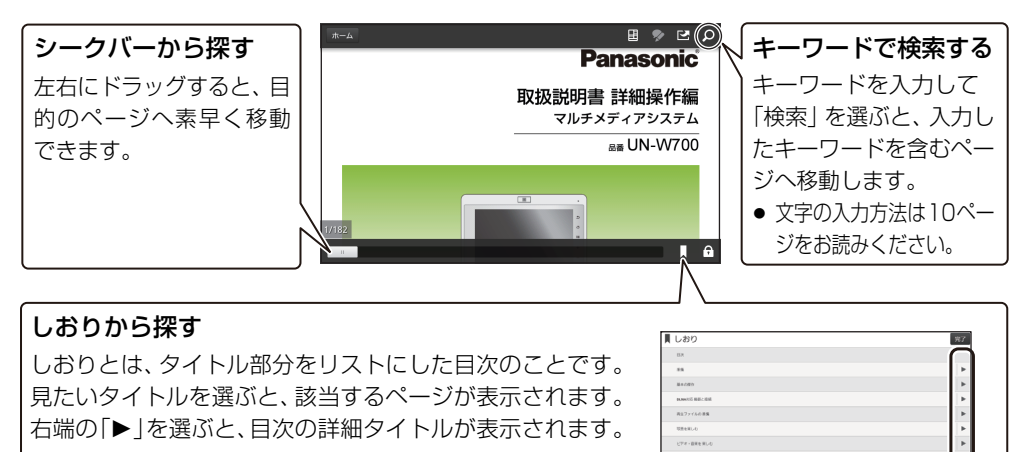

下表は取扱説明書 詳細操作編 (PDF ファイル) の一部のみを記載しています。 詳しくは取扱説明書 詳細操作編(PDF ファイル)をご確認ください。

#### 電源が入らない/操作できない/電源が切れない

- ●本機は内蔵されている電池があらかじめ充電されていないと、以下のような場合に、AC ア ダプターを接続してもすぐにはご使用いただけないことがあります。
	- お買い上げ後初めてご使用いただくとき
	- 電池が消耗したとき
	- 長期間使用しなかったとき

その場合は、しばらく充電したあと、電源を入れてください。

≥ クリップのようなものを使って [RESET] ボタン(P4)を押してください。(本機に SD カー ドが入っている場合は、SD カードを抜いてから押してください)

#### 充電できない

- 周囲の温度が極端に低いまたは高くありませんか? → 電池の充電は周囲温度 5 ℃~ 35 ℃で行ってください。
- ●スタンバイ状態でACアダプターに接続した場合、動作表示ランプが点灯するまでに数十秒かかる ことがあります。1分以上経過しても点灯しない場合は[RESET]ボタンを押してください。(P4)

#### 「 Skype」使用時、Bluetooth**®** 対応ヘッドセットが正常に動作しない

●本機は Bluetooth® を用いた音声通話に対応していません。

#### ■ 使用上のお願い

本機を落としたり、ぶつけたりしないでください。また、本機に強い圧力をかけないでください。 強い衝撃が加わると、液晶モニターや外装ケースが壊れ、故障や誤動作の原因になります。 ● 本機は防水対応ではありません。お風呂など水のかかるところでは使用しないでください。

#### ◇ お手入れ

本機の電源を切ってから(P6)乾いた柔らかい布でふいてください。AC アダプターをご 使用の場合は AC アダプターを抜いてください。

- 汚れがひどいときは、水にひたした布をよく絞ってから汚れをふき取り、そのあと、乾いた柔ら かい布でふいてください。
- ベンジン、シンナー、アルコール、台所洗剤、浴室 / 浴槽洗剤などの溶剤は、外装ケースが変質 したり、塗装がはげるおそれがありますので使用しないでください。

#### **◇ SD カード(別売)について**

#### SD カードを高温になるところや直射日光の当たるところ、電磁波や静電気の発生しやす いところに放置しないでください。

#### また、折り曲げたり、落としたり、強い振動を与えないでください。

- SD カードが破壊されるおそれがあります。また、SD カードの内容が破壊されたり、消失するお それがあります。
- 使用後や保管、持ち運びするときはケースや収納袋に入れてください。
- SD カード裏の端子部にごみや水、異物などを付着させないでください。また手などで触れない でください。

その 他

## 仕様

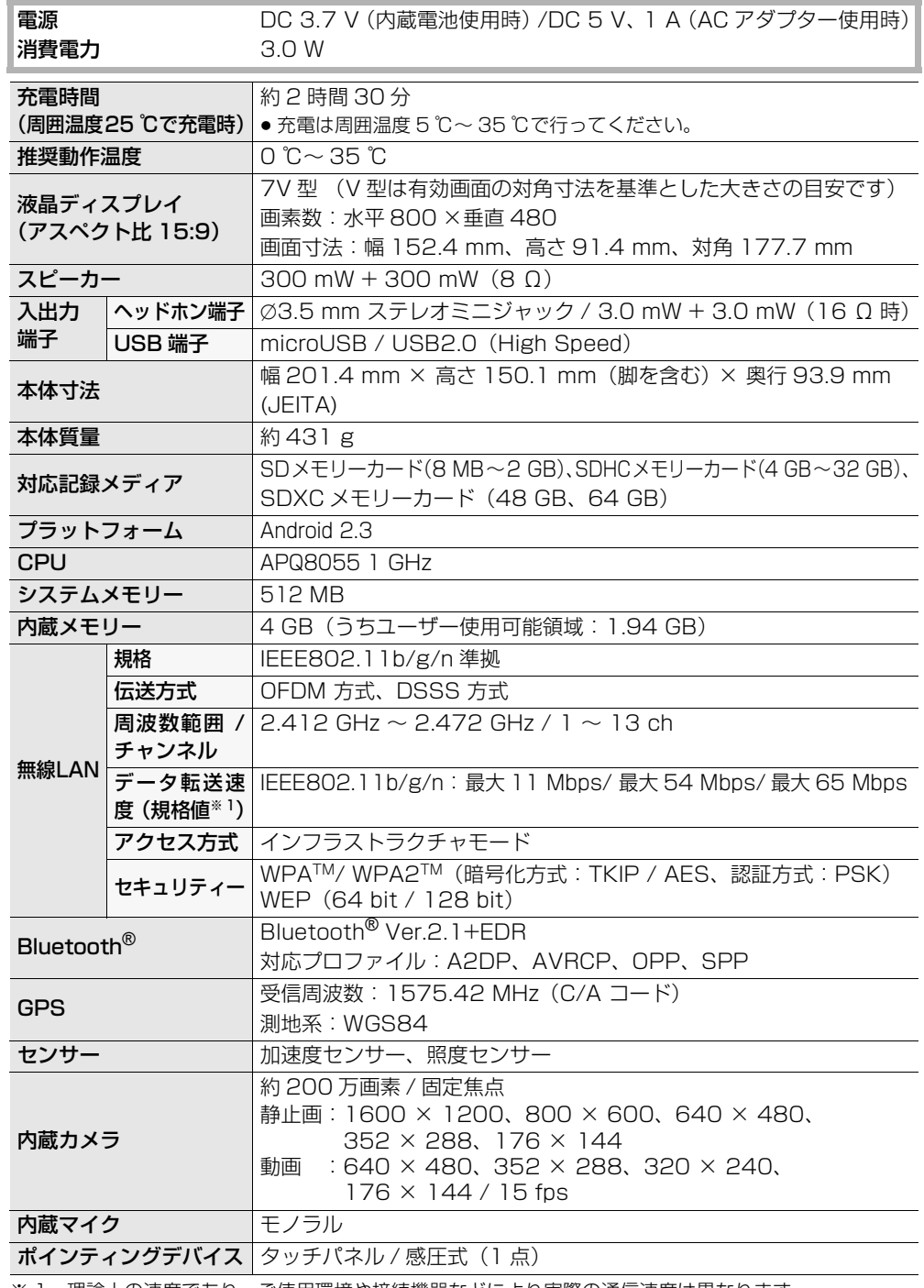

※ 1 理論上の速度であり、ご使用環境や接続機器などにより実際の通信速度は異なります。

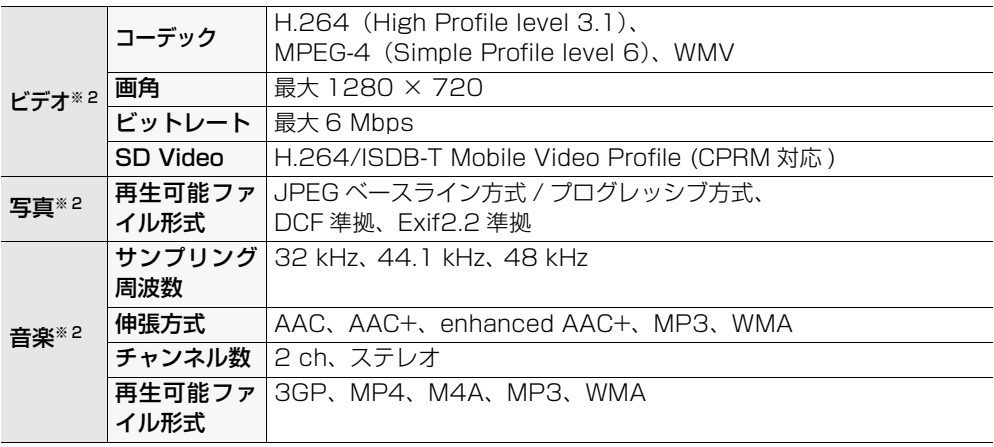

※ 2 記載の条件を満たす場合でも、ファイルによっては正常に再生できないことがあります。 また、アプリケーションによっても対応形式が異なります。

#### AC アダプター

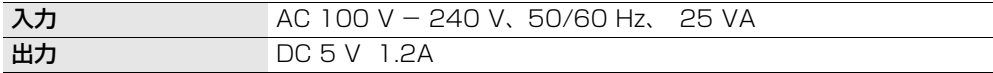

#### リチウムイオン充電式電池(内蔵)

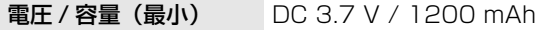

#### 電池持続時間の目安

電池持続時間測定条件は取扱説明書 詳細操作編(PDF ファイル)をご確認ください。

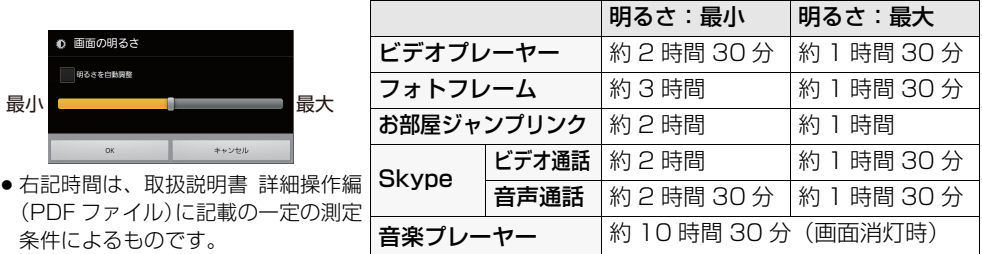

※この仕様は、性能向上のため変更することがあります。

#### **動作環境**

#### 対応 OS (プリインストールされた各日本語版)

- ≥ Microsoft® Windows® XP Home Edition/Professional Service Pack 3
- ≥ Microsoft® Windows Vista® Home Basic/Home Premium/Business/Ultimate Service Pack 1、2
- ≥ Microsoft® Windows® 7 Starter/Home Premium/Professional/Ultimate および Service Pack 1
- ※ 上記対応 OS のすべてのパソコンについて動作を保証するものではありません。

## 本機を廃棄するときのお願い

ご使用済み製品の廃棄に際しては、本機の内蔵メモリーのデータを完全に消去したあと、本 機に内蔵している電池を取り出して電池のリサイクルにご協力ください。 ●取り出した電池はお早めにリサイクル協力店へご持参ください。

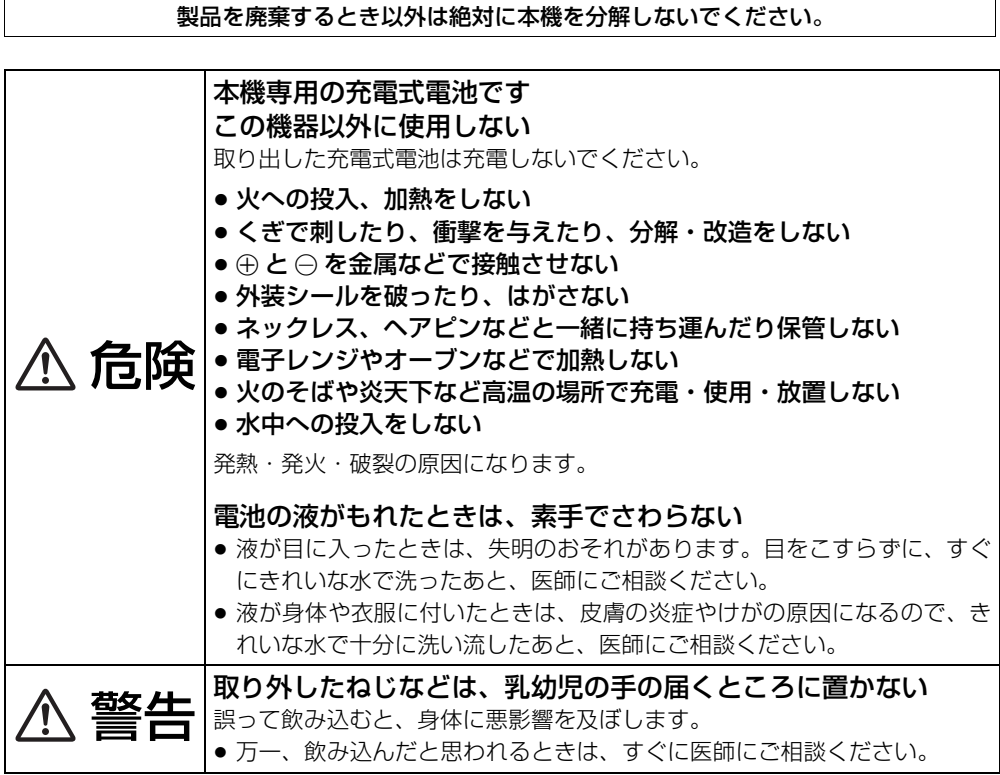

#### 使用済み充電式電池の取り扱いについて

●端子部をセロハンテープなどで絶縁してください。

●分解しないでください。

#### 本機の使用電池

名称 :リチウムイオン(Li-ion)充電式電池 公称電圧 :DC 3.7 V

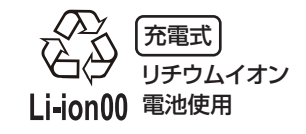

#### 不要になった電池は、捨てないで充電式電池リサイクル協力店へご持参ください。

#### 使用済み充電式電池の届け先

最寄りのリサイクル協力店へ 詳細は、一般社団法人 JBRC のホームページをご参照ください。 ●ホームページ http://www.jbrc.net/hp

#### ■ 電池の取り出し方

ご使用済み製品の廃棄の際は、下記手順でデータを完全に消去してください。

- 1 本機の [< 1 を押して「》| をタップして切り換え、
- 「 設定 」→ 「ストレージ」→「内蔵メモリー内の全データの消去」を選ぶ
- ●「完全消去」にチェックを入れ、「内蔵メモリー内のデータを消去」→「すべて消去」を選ぶ
- 6 消去が完了したあと、本機の [ヘ] を押して「 シ設定 」→ 「バックアップと復元」→ 「データ の初期化」→「機器をリセット」→「すべて消去」を選ぶ

本機をお買い上げ時の状態に戻す処理が行われます。その後、本機に内蔵している電池を 取り出して電池のリサイクルにご協力ください。

#### この図は、本機を廃棄するための説明であり、修理用の説明ではありません。分解した場 合、修復は不可能です。

- 電池を使いきってから分解してください。
- ドライバー(市販品)を使い、以下の手順で分解してください。
- 上手に取り出せない場合、「お客様ご相談センター」(裏表紙) へお問い合わせください。

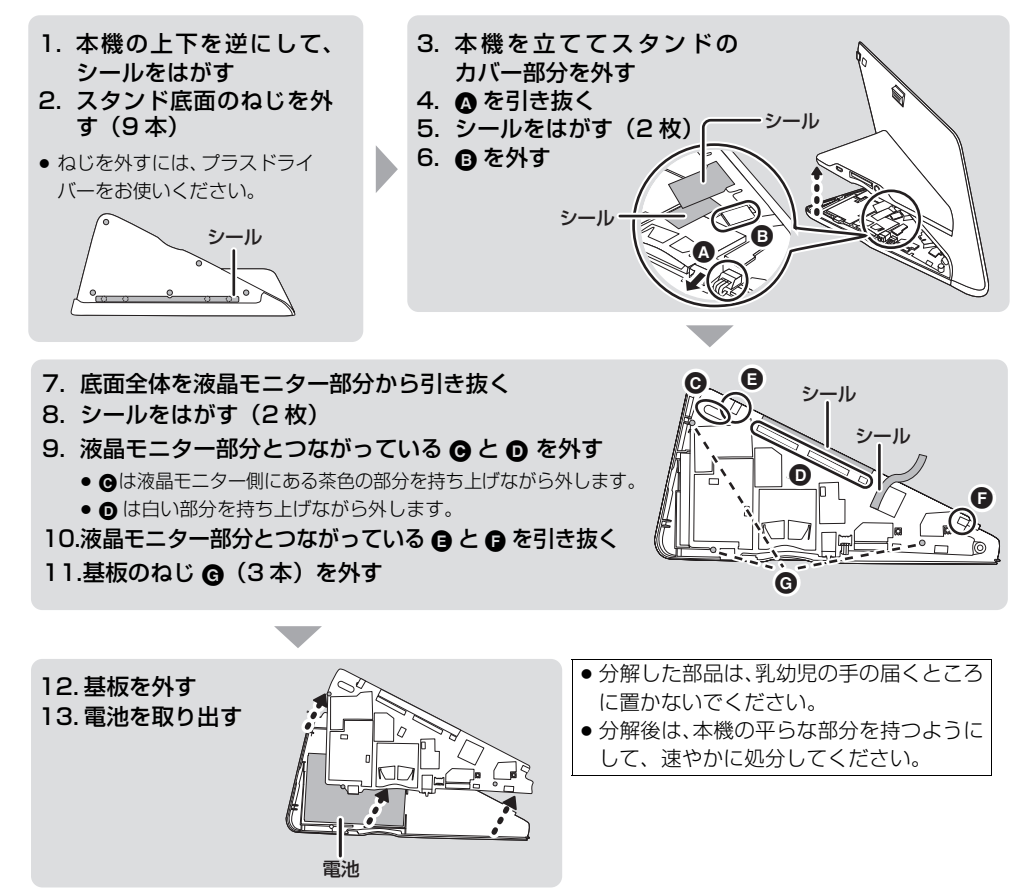

そ<br>の 而

## 無線 LAN/Bluetooth**®** 使用上のお願い

#### ■ 使用周波数帯

本機は 2.4 GHz 帯の周波数帯を使用しますが、他の無線機器も同じ周波数を使っていることがあ ります。他の無線機器との電波干渉を防止するため、下記事項に留意してご使用ください。

#### ■ 周波数表示の見方

周波数表示は、付属のラベルに記載しています。

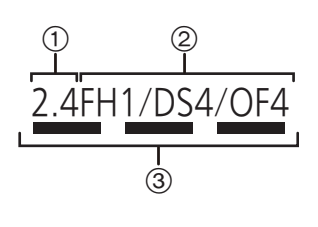

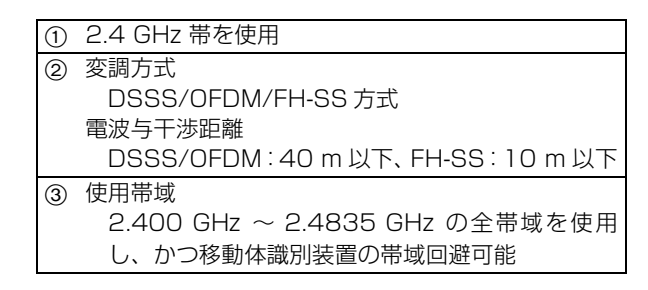

#### ■ 使用制限

#### 無線LAN機能は日本国内でのみ使用できます。

●制限をお守りいただけなかった場合、および本機の使用または使用不能から生ずる付随的な損害 などについては、当社は一切の責任を負いかねます。

#### 無線 LAN/Bluetooth**®** 機器使用上の注意事項

この機器の使用周波数帯域では、電子レンジなどの産業・科学・医療機器のほか、工場の製造ラ インなどで使用される移動体識別用の構内無線局(免許を要する無線局)および特定小電力無線 局(免許を要しない無線局)、ならびにアマチュア無線局(免許を要する無線局)が運用されて います。

- 1. この機器を使用する前に、近くで移動体識別用の構内無線局及び特定小電力無線局ならびにアマチュア無線局 が運用されていない事を確認してください。
- 2. 万一、この機器から移動体識別用の構内無線局に対して有害な電波干渉の事例が発生した場合には、すみやかに 場所を変更するか、または電波の使用を停止したうえ、下記連絡先にご連絡いただき、混信回避のための処置な ど(例えば、パーティションの設置など)についてご相談してください。
- 3. その他、この機器から移動体識別用の特定小電力無線局あるいはアマチュア無線局に対して有害な電波干渉の事例が 発生した場合など何かお困りのことが起きた時は、次の連絡先へお問い合わせください。

#### 連絡先: パナソニック株式会社 パナソ二ック お客様ご相談センター(裏表紙)

#### ■ 機器認定

本機は、電波法に基づく技術基準適合証明を受けていますので、無線局の免許は不要です。ただし、 以下の行為を行うことは、電波法で禁止されています。

- ●分解 / 改造する(製品廃棄時に充電式電池を取り出すための分解は除く)
- ●本機底面記載の定格銘板を消す

#### ■ 技術適合認証番号の表示方法

ホーム画面から本機の [ ] = ] を押して、次の順で選んでください。

「設定」→「機器情報」→「技術適合認証番号」

#### 安全上のご注意 (必ずお守りください)

人への危害、財産の損害を防止するため、必ずお守りいただくことを説明しています。

■ 誤った使い方をしたときに生じる危害や損害の程度を区分して、説明しています。

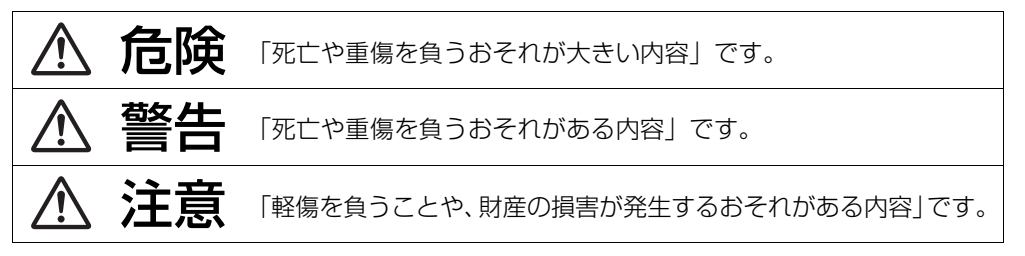

### ■ お守りいただく内容を次の図記号で説明しています。(次は図記号の例です)

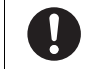

してはいけない内容です。 ↓ ■ ■ 実行しなければならない内容です。

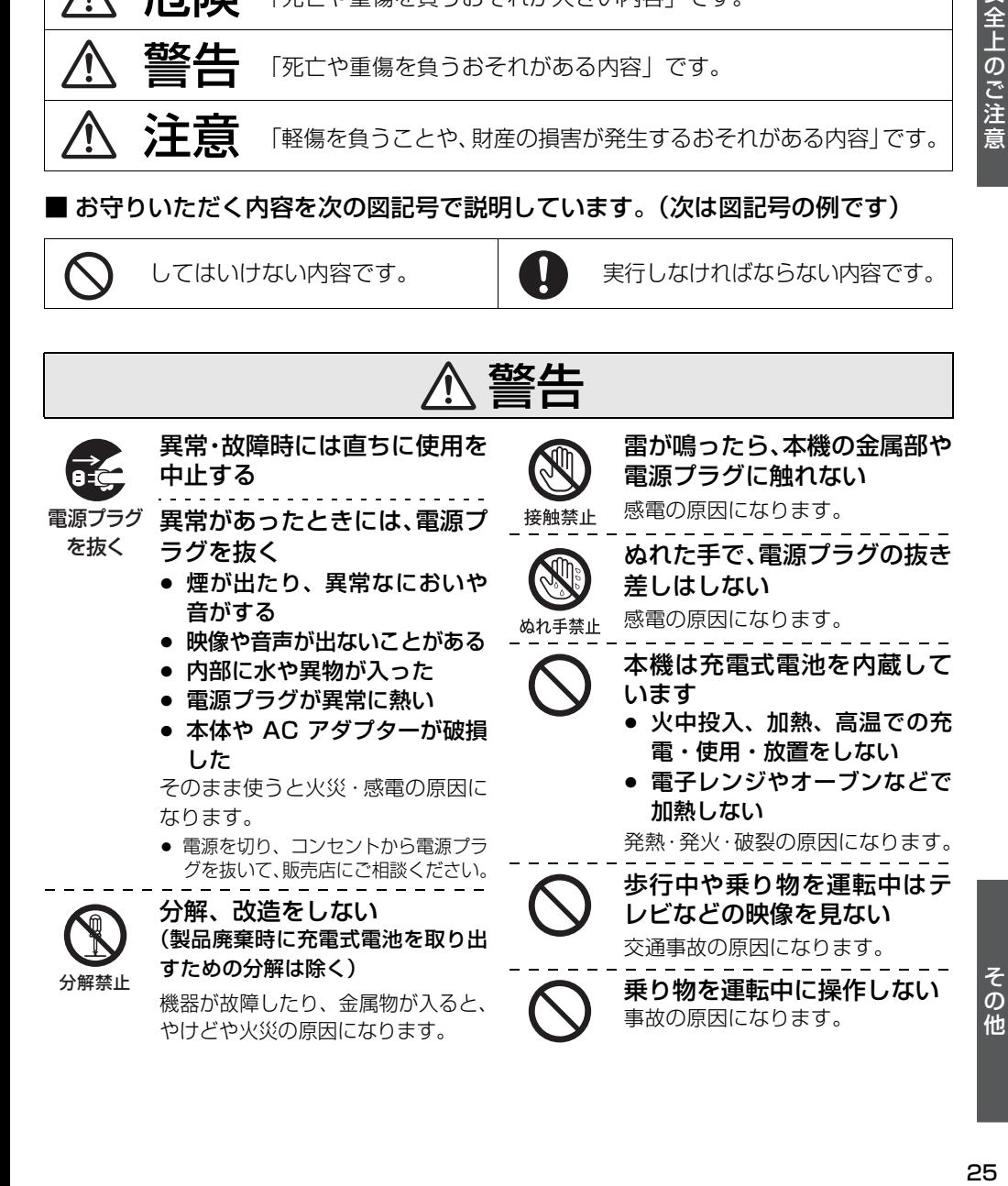

安全上のご注意

## 安全上のご注意 **( 続き )** 必ずお守りください

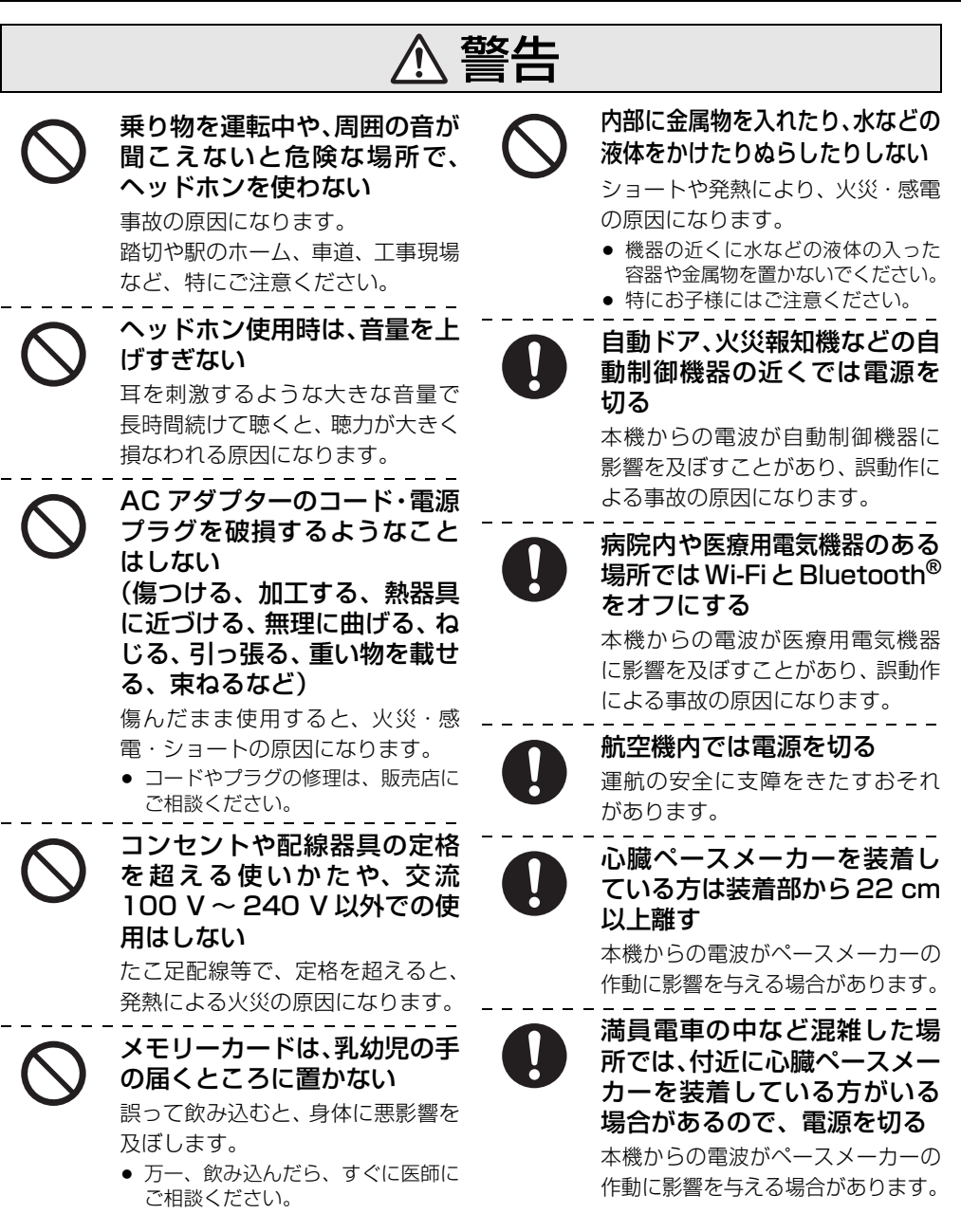

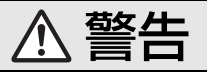

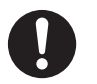

### 電源プラグのほこり等は定期 的にとる

プラグにほこり等がたまると、湿気等で 絶縁不良となり、火災の原因になります。

● 電源プラグを抜き、乾いた布でふい てください。

# 注意

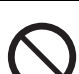

### 電源を入れたまま長時間、直接 触れて使用しない

本機の温度の高い部分に長時間、直 接触れていると低温やけど※の原 因になることがあります。

※血流状態が悪い人(血管障害、血液循 環不良、糖尿病、強い圧迫を受けてい る)や皮膚感覚が弱い人などは、低温 やけどになりやすい傾向があります。

## 本機の上に重い物を載せたり、 乗ったりしない

倒れたり落下すると、けがの原因になる ことがあります。また、重量で外装ケー スが変形し、内部部品が破損すると、火 災・故障の原因になることがあります。

### 異常に温度が高くなるところ に置かない

特に真夏の車内、車のトランクの中 は、想像以上に高温 ( 約 60 ℃以上 ) になります。本機や AC アダプターな どを絶対に放置しないでください。 火災の原因になることがあります。

- また、外装ケースや内部部品が劣化 する原因にもなりますのでご注意く ださい。
- 不安定な場所に置かない ● 高い場所、水平以外の場所、振動 や衝撃の起こる場所に置かない

倒れたり落下すると、けがの原因に なることがあります。

### コードを接続した状態で移動 しない

電源プラグは根元まで確実に

差し込みが不完全ですと、感電や発 熱による火災の原因になります。 ● 傷んだプラグ・ゆるんだコンセント は、使わないでください。

差し込む

接続した状態で移動させようとす ると、コードが傷つき、火災・感電 の原因になることがあります。ま た、引っかかって、けがの原因にな ることがあります。

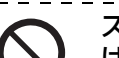

スピーカーに磁気の影響を受 けやすいものを近づけない

- スピーカーの磁気の影響で、キャッ シュカードや定期券、時計などが正し く機能しなくなることがあります。
	- スピーカーは防磁設計ではありませ ん。テレビやパソコン等の近くに置 かないでください。
- ヘッドホン接続前に、音量を下げる 音量を上げ過ぎた状態で接続する と、突然大きな音が出て耳を傷める 原因になることがあります。
	- 音量は少しずつ上げてご使用ください。

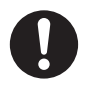

指定の AC アダプターを使う 指定外の AC アダプターで使用すると、火 災や感電の原因になることがあります。

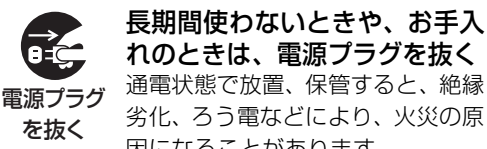

れのときは、電源プラグを抜く 通電状態で放置、保管すると、絶縁 劣化、ろう電などにより、火災の原 因になることがあります。

● カードは、保護のため取り出してお いてください。

#### 著作権 / 商標について

- ●あなたが撮影や録音したものは、個人として楽しむ以外は、著作権法上、権利者に無断では使用できま せん。個人として楽しむ目的であっても、撮影を制限している場合がありますのでお気をつけください。
- ●著作物を無断で複製、放送、公開演奏、レンタルすることは法律により禁じられています。
- SDXC ロゴは SD-3C, LLC の商標です。
- Microsoft、WindowsおよびWindows Vistaは米国Microsoft Corporationの米国およびその他の 国における登録商標または商標です。
- ●本製品は、Microsoft Corporation と複数のサードパーティの一定の知的財産権によって保護されて います。本製品以外での前述の技術の利用もしくは配付は、Microsoft もしくは権限を有する Microsoft の子会社とサードパーティによるライセンスがない限り禁止されています。
- "Wi-Fi CERTIFIED" ロゴは、 "Wi-Fi Alliance" の認証マークです。
- Wi-Fi Protected Setup のマークは "Wi-Fi Alliance"の商標です。
- "Wi-Fi"、"Wi-Fi Protected Setup"、"WPA"、"WPA2"は "Wi-Fi Alliance"の商標または登録商 標です。
- Bluetooth® ワードマークおよびロゴは、Bluetooth SIG, Inc. が所有する登録商標であり、パナソ ニック株式会社は、これら商標を使用する許可を受けています。 他のトレードマークおよび商号は、各所有権者が所有する財産です。
- ≥ DLNA, the DLNA Logo and DLNA CERTIFIED are trademarks, service marks, or certification marks of the Digital Living Network Alliance.
- AOSS<sup>TM</sup> は株式会社バッファローの商標です。
- mixi はミクシィ社の登録商標です。
- Skype の名称、これに関連する商標とロゴ、および「S」ロゴは、Skype またはそれに関連する団体 の商標です。
- Contains Adobe<sup>®</sup> Flash<sup>®</sup> Player and Reader<sup>®</sup> technology by Adobe Systems Incorporated. Contains Adobe® Flash® Player and Adobe® Reader® software under license from Adobe Systems Incorporated, Copyright © 1995-2012 Adobe Systems Incorporated, All rights reserved. Adobe, Flash and Reader are trademarks of Adobe Systems Incorporated.
- ●本製品は、AVC Patent Portfolio License に基づきライヤンスされており、お客様が個人的かつ非 営利目的において以下に記載する行為にかかわる個人使用を除いてはライセンスされておりません。
	- **・**AVC 規格に準拠する動画(以下、AVC ビデオ)を記録する場合
	- **・**個人的かつ非営利的活動に従事する消費者によって記録された AVC ビデオを再生する場合
	- **・**ライセンスを受けた提供者から入手された AVC ビデオを再生する場合
	- 詳細については米国法人 MPEG LA, LLC (http://www.mpegla.com) をご参照ください。
- MPEG Layer-3 オーディオコーディング技術は、Fraunhofer IIS および Thomson からライセンス を受けています。
- ●その他、本文で記載されている各種名称、会社名、商品名、ロゴなどは各社の商標または登録商標で す。なお、本文中では TM、® マークは一部明記していません。

本製品には、以下のソフトウェアが含まれています。

(1) パナソニックにより、またはパナソニックのために開発されたソフトウェア

- (2) パナソニックにライセンスされた第三者所有のソフトウェア
- (3) The Independent JPEG Group が開発したソフトウェア
- (4) Freetype Project が開発したソフトウェア

(5) GNU GENERAL PUBLIC LICENSE Version 2 (GPL v2) に基づいてライセンスされたソフトウェア

(6) GNU LESSER GENERAL PUBLIC LICENSE Version 2.1 (LGPL v2.1) に基づいてライセンス されたソフトウェア

(7) GPL v2、LGPL v2.1 以外に基づいてライセンスされたオープンソースソフトウェア

上記 (5) および (6) に分類されるソフトウェアについては、それぞれ以下の GPL v2/LGPL v2.1 所定 の条件をご参照ください。

GPL v2: http://www.gnu.org/licenses/old-licenses/gpl-2.0.html

LGPL v2.1: http://www.gnu.org/licenses/old-licenses/lgpl-2.1.html

また、上記 (5) および (6) に分類されるソフトウェアについては、多数の人が著作権を保有しています。 これらの著作権者の著作権表示については、ソースコードを記録した配布メディアをご参照ください。

これら GPL、LGPL の条件で利用許諾されるソフトウェア (GPL/LGPL ソフトウェア) は、これら単 体で有用であることを期待して頒布されますが、「商品性」または「特定の目的についての適合性」につ いての黙示の保証をしないことを含め、一切の保証はなされません。

パナソニックは、製品発売から少なくとも 3 年間、以下の問い合わせ窓口にご連絡いただいたすべての 方に対して、ソースコードの提供に必要な物理的コストを上回らない程度の料金と引き換えに、GPL/ LGPL ソフトに対応した完全かつ機械で読み取り可能なソースコードを提供します。

問い合わせ窓口: oss-cd-request@gg.jp.panasonic.com

また、上記の GPLv2/LGPL ソフトに対応したソースコードは、以下のウェブサイトで、誰でも自由に 入手することができます。

http://panasonic.net/avc/oss/dmp/

上記 (5)、 (6) および (7) に分類されるソフトウェアについては、それぞれ製品のホームの設定メニュー から「機器情報」→「法的情報」→「オープンソースライセンス」で表示される所定の条件をご参照ください。

#### Adobe エンドユーザーライセンス契約

本製品には Adobe Systems Incorporated または Adobe Systems Software Ireland Limited ( 以下 「Adobe」とする)から提供されている以下のソフトウェア(以下「本ソフトウェア」とする)が含まれています。 ・Adobe Flash® Player

・Adobe Reader®

本ソフトウェアの全部または一部を使用した場合は、特に以下の制限を含む本契約上のすべての条件に同 意したものと見なされます。

本契約にお客様が同意した場合、本契約はお客様、および本ソフトウェアを取得し、かつ自らの利益のた めに本ソフトウェアを使用する法人に対して強制力があります。

同意しない場合は、本ソフトウェアを使用しないでください。

お客様は本ソフトウェアを配布およびコピーすることはできません。

お客様は本ソフトウェアを修正、改変することはできません。

お客様は本ソフトウェアをリバースエンジニアリングしたり、逆コンパイルしたり、逆アセンブルしては ならず、本ソフトウェアのソースコードを解明しようと試みないものとします。

Adobe は、いかなる場合においても、損害、費用、派生損害、間接損害、付随的損害、特別損害、または 利益の喪失につき、お客様に対して賠償する責を負わず、懲罰的損害賠償も行わないものとします。

当該損害の発生の可能性につき Adobe が認識していた場合においても同様とします。

上記の制限および排除は、お客様の居住法域の法律により認められる範囲において適用されます。

本契約に基づくまたは関連した Adobe の損害賠償責任の総額は、本ソフトウェアに対して支払われた金 額があれば、その金額に制限されるものとします。

ただし、Adobe の過失または不法行為(詐欺)により生じた死亡または身体傷害に関して Adobe がお客 様に負う責任は、本契約のいかなる規定によっても制限されません。

ソフトウェアのバージョンによってはアクセスできないコンテンツがあります。

使いかた・お手入れ・修理などは・・・

#### ■ まず、お買い上げの販売店へご相談く ださい。

▼お買い上げの際に記入されると便利です

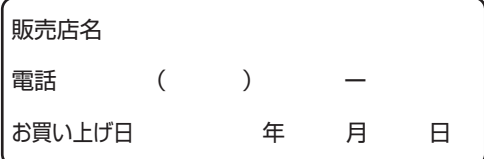

修理を依頼されるときは・・・

「故障かな !?」(19ページ)でご確認のあと、 直らないときは、まず電源プラグを抜いて、お 買い上げ日と下の内容をご連絡ください。

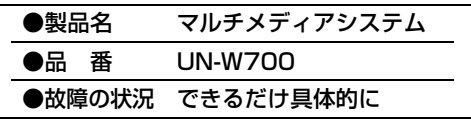

●保証期間中は、保証書の規定に従ってお買い上げの販売店が修理をさせていただきま すので、おそれ入りますが、製品に保証書を添えてご持参ください。 保証期間:お買い上げ日から本体1年間

●保証期間終了後は、診断をして修理できる場合はご要望により修理させていただきます。

※ 修理料金は次の内容で構成されています。

技術料 診断・修理・調整・点検などの費用 部品代 部品および補助材料代 |出張料||技術者を派遣する費用

※ 補修用性能部品の保有期間 6年 当社は、このマルチメディアシステムの補修 用性能部品(製品の機能を維持するための部

品)を、製造打ち切り後6年保有しています。

■ 転居や贈答品などでお困りの場合は、次の窓口にご相談ください。

ご使用の回線(IP 電話やひかり電話など)によっては、回線の混雑時に数分で切れる場合があ ります。

●使いかた・お手入れなどのご相談は・・・ ●修理に関するご相談は・・・

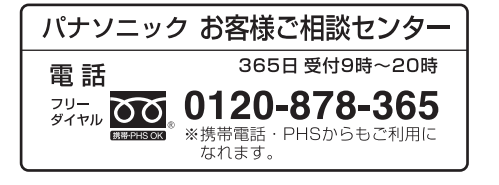

パナソニック 修理 ご 相談 窓 口 雷話 0120-878-554 ジィャル 〇〇 ※携帯電話・PHSからもご利用に なれます。 • 上記電話番号がご利用いただけない場合は、 各地域の「修理ご相談窓口」におかけください。

#### 【ご相談窓口におけるお客様の個人情報のお取り扱いについて】

パナソニック株式会社およびグループ関係会社は、お客様の個人情報をご相談対応や修理対応などに利 」用させていただき、ご相談内容は録音させていただきます。また、折り返し電話をさせていただくときコ のために発信番号を通知いただいております。なお、個人情報を適切に管理し、修理業務等を委託する 場合や正当な理由がある場合を除き、第三者に開示・提供いたしません。個人情報に関するお問い合わ | せは、ご相談いただきました窓口にご連絡ください。

### ■各地域の修理ご相談窓口 ※電話番号をよくお確かめの上、おかけください。

-<br>●地区・時間帯によって、集中修理ご相談窓口に転送させていただく場合がございます。

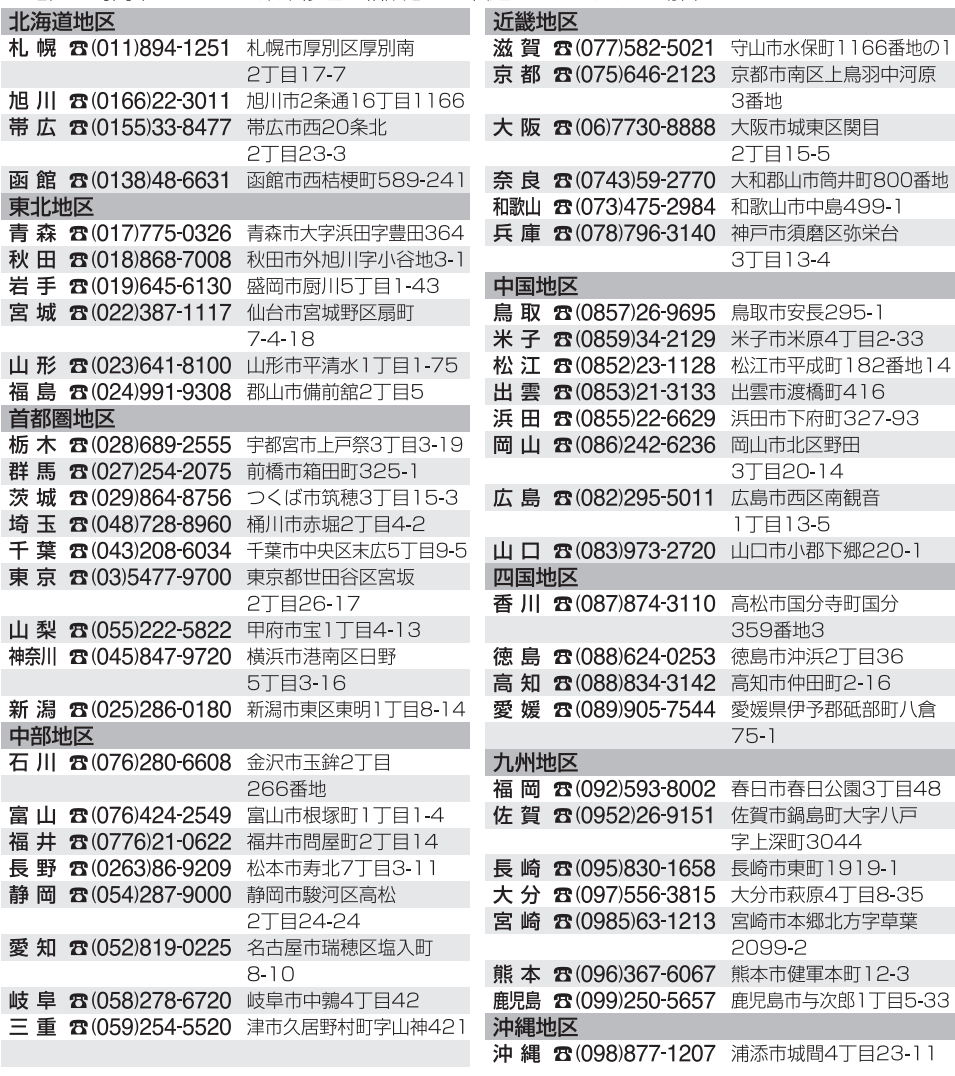

所在地、電話番号は変更になることがありますので、あらかじめご了承ください。

最新の「各地域の修理ご相談窓口」はホームページをご活用ください。

http://panasonic.co.jp/cs/service/area.html

0112

### 会員サイト「CLUB Panasonic」で「ご愛用者登録」をしてください Pc http://club.panasonic.jp/ 携帯 ※このサービスはWEB限定のサービスです。

●使いかた・お手入れなどのご相談は・・・ ●修理に関するご相談は・・・ パナソニック 総合お客様サポートサイト パナソニック 修理サービスサイト http://panasonic.co.jp/cs/ http://club.panasonic.jp/repair/ インターネットでのご依頼も可能です。 パナソニック お客様ご相談センター パナソニック 修理 ご相談窓口 365日 受付9時~20時 電話 雷話 0120-878-365 ジィャル 00 ジィャル 〇〇 0120-878-554 ※携帯電話·PHSからもご利用に **MIN'DHC UK** ※携帯電話·PHSからもご利用に なれます。 なれます。 音声ガイダンスを短くするには、案内が聞こえたら電話機 ボタンの 「87」と 「270 #」を押してください。<br>(番号を押しても案内が続く場合は、「\*l ボタンを押し • 上記電話番号がご利用いただけない場合は、 各地域の「修理ご相談窓口」におかけください。 てから操作してください。) ■上記番号がご利用いただけない場合 06-6907-1187 ●有料で宅配便による引取・配送サービスも  $HFAX$ フリーダイヤル 面面 0120-878-236 承っております。 Help desk for foreign residents in Japan Tokyo (03) 3256-5444 Osaka (06) 6645-8787 Open: 9:00 - 17:30 ご使用の回線(IP 電話やひかり電話など) (closed on Saturdays /Sundays / national holidays) によっては、回線の混雑時に数分で切れる場 ※上記の内容は、予告なく変更する場合があります。 ご了承ください。 合があります。

本書の「保証とアフターサービス」もご覧く ださい。

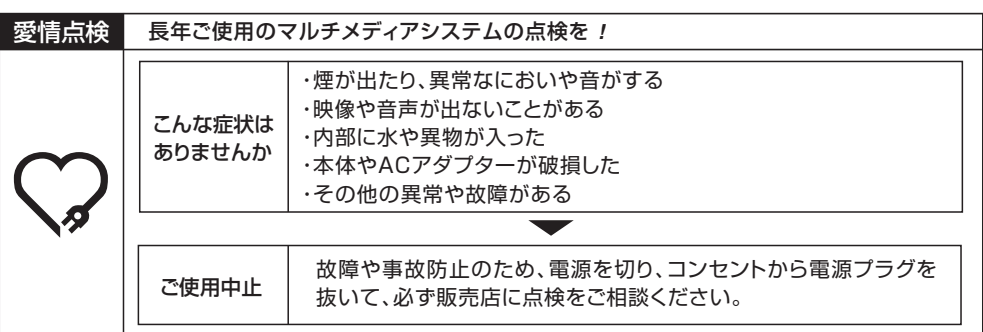

## パナソニック株式会社 AVCネットワークス社

〒 571-8504 大阪府門真市松生町 1 番 15 号

C Panasonic Corporation 2012